FLORIDA STATE UNIVERSITY OFFICE OF THE PROVOST

# **TEXTBOOK ADOPTION APPLICATION GUIDE**

## **DEPARTMENT REPRESENTATIVE EDITION**

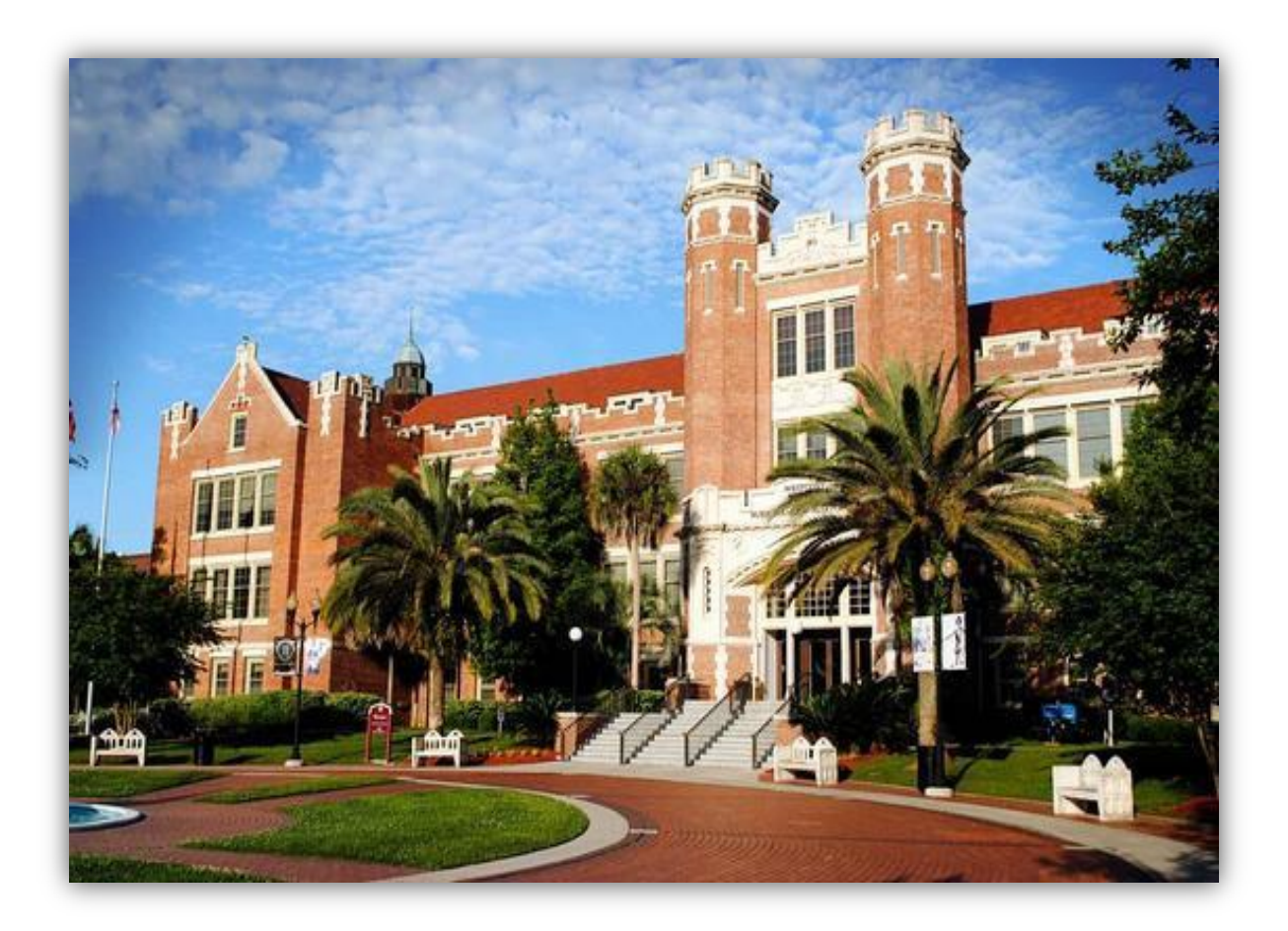

Revised March 2020

#### **FSU TEXTBOOK ADOPTION APPLICATION GUIDE (FOR DEPARTMENT REPRESENTATIVES)**

#### **Revised March 2020**

#### **Table of Contents**

- Pg 3. Entering the Application
- Pg 5. Assigning Textbooks / Course Materials
- Pg 10. Add Existing Course Materials to a Course
- Pg 15. Add New Course Materials to Textbook Inventory
- Pg 22. Contact Information for Questions and Additional Support

#### **Entering the Application**

1. Log into the [http://my.fsu.edu](http://my.fsu.edu/) site. Under the **myFSU Links** menu, please select the **SC Icon** to go to Student Central:

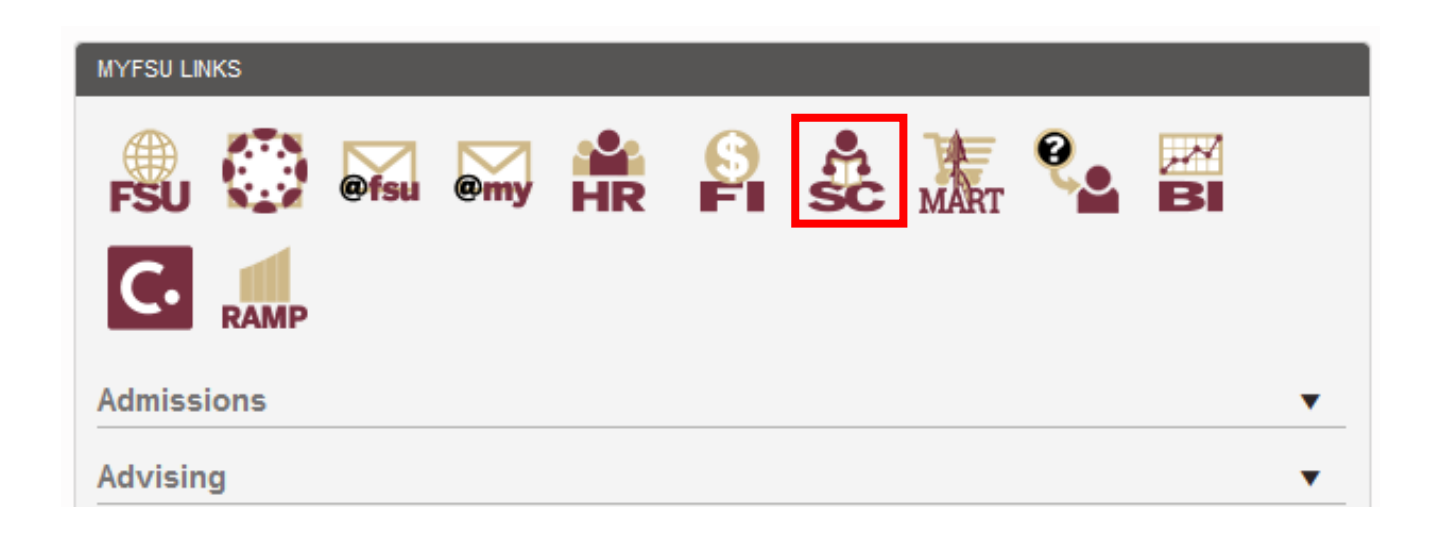

2. Select the "Compass" icon in the upper-right corner of the Student Central main screen:

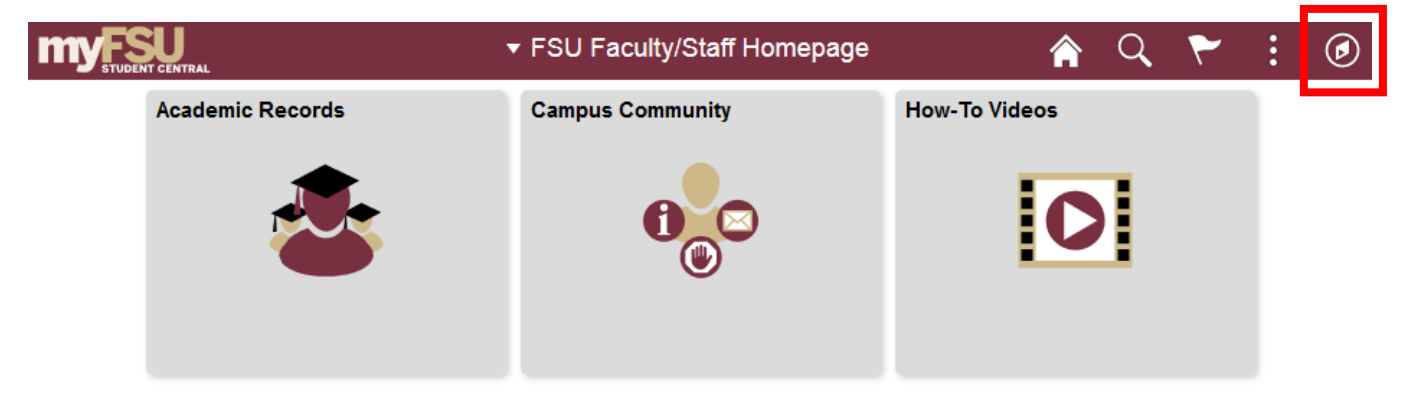

Then select **Navigator** > **Curriculum Management** > **Schedule of Classes** > **Maintain Schedule of Classes**:

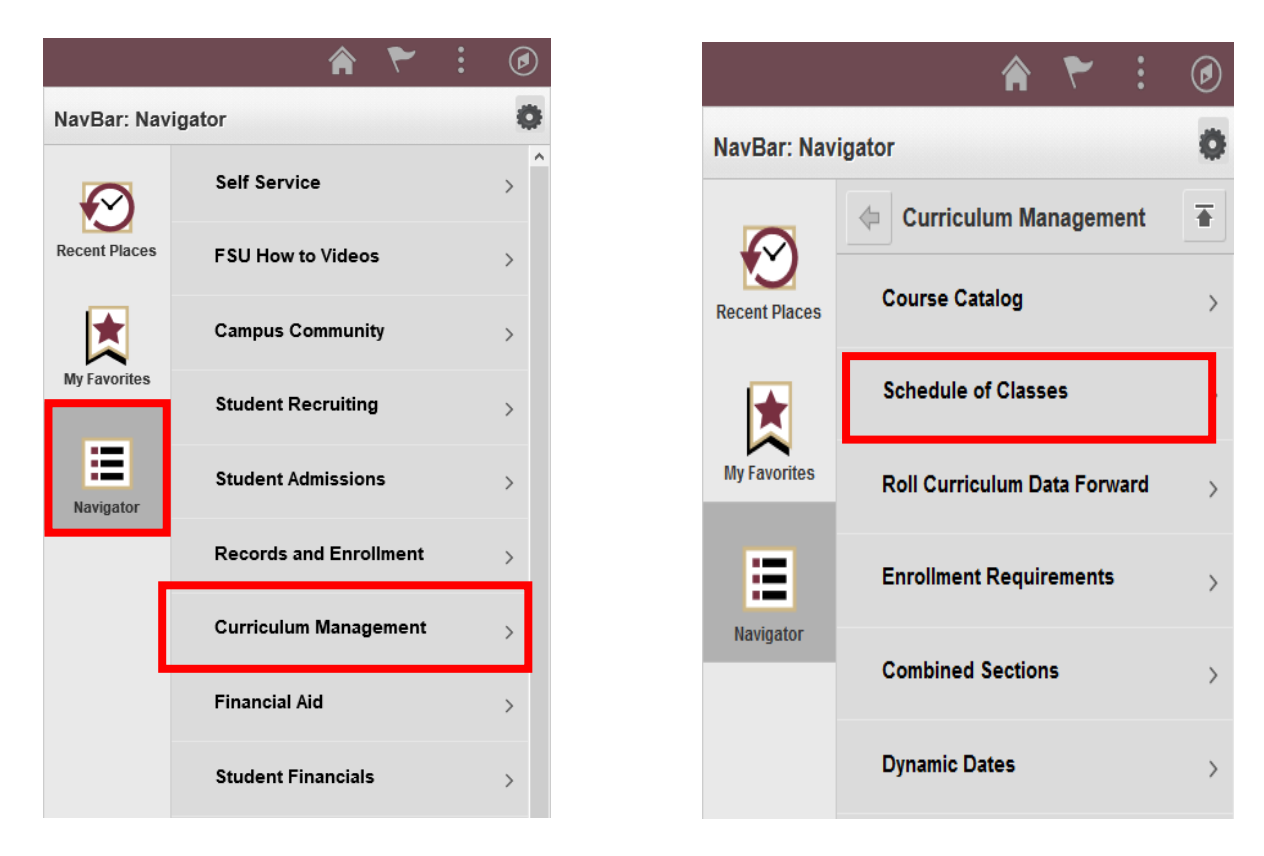

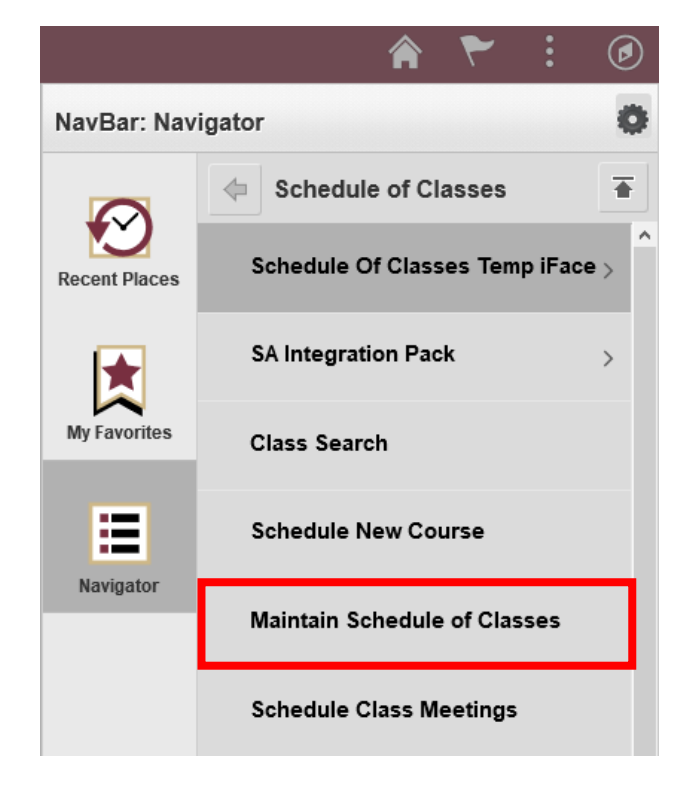

#### **Assigning Textbooks / Course Materials**

3. Under **Maintain Schedule of Classes**, use the search interface to access the course(s) where textbook adoption is required. **Academic Institution** and **Term** are required fields. Other fields allow for various ways to search for courses, including by **Subject Area** (Course Prefix) and **Catalog Number** (Course Number). Press the **Search** button to retrieve results based on your search criteria:

#### **Maintain Schedule of Classes**

Enter any information you have and click Search. Leave fields blank for a list of all values.

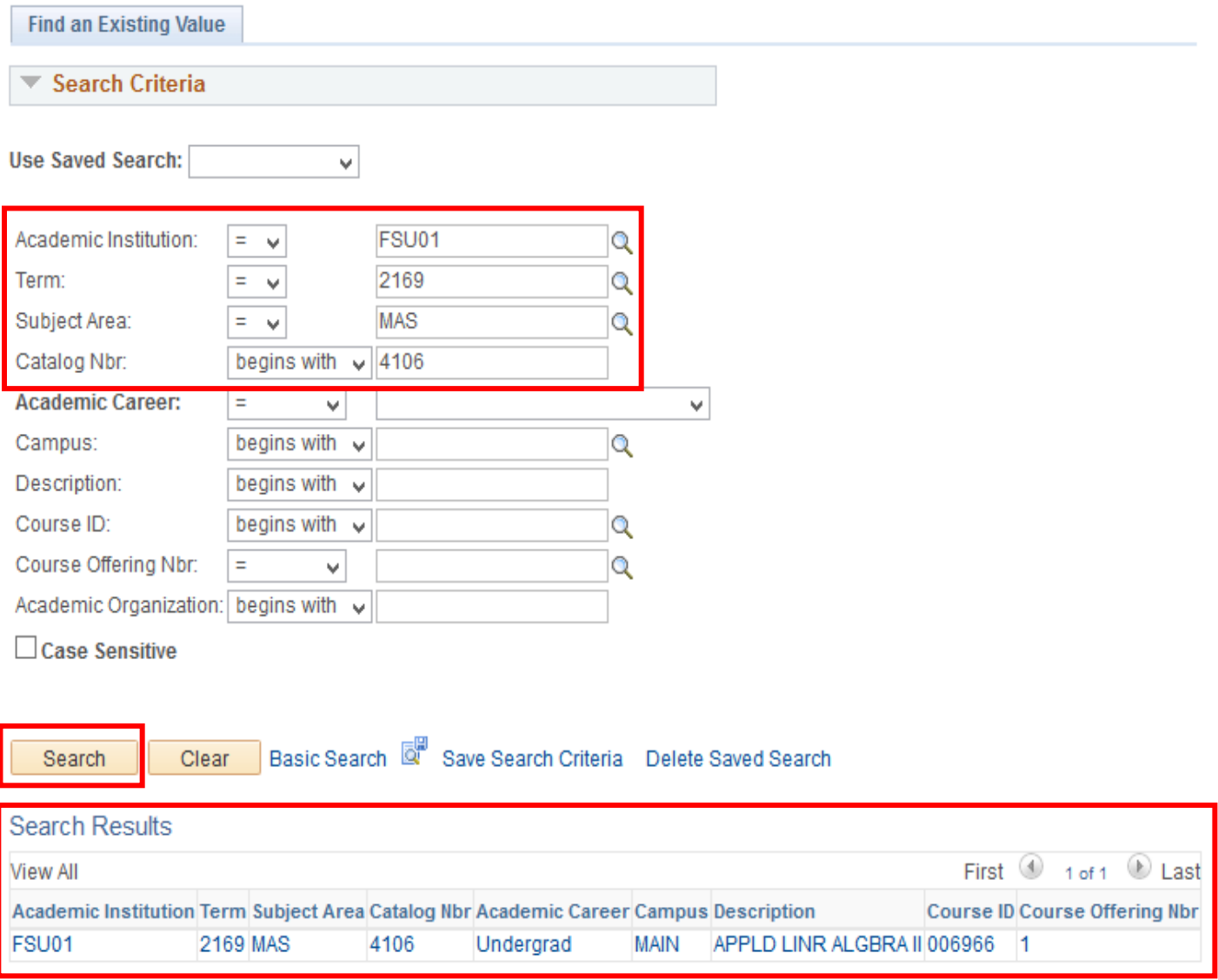

4. Click on any of the search results to go to that course's information page. Select the **FSU Textbook** tab from the page header to navigate to the textbook adoption interface for the course:

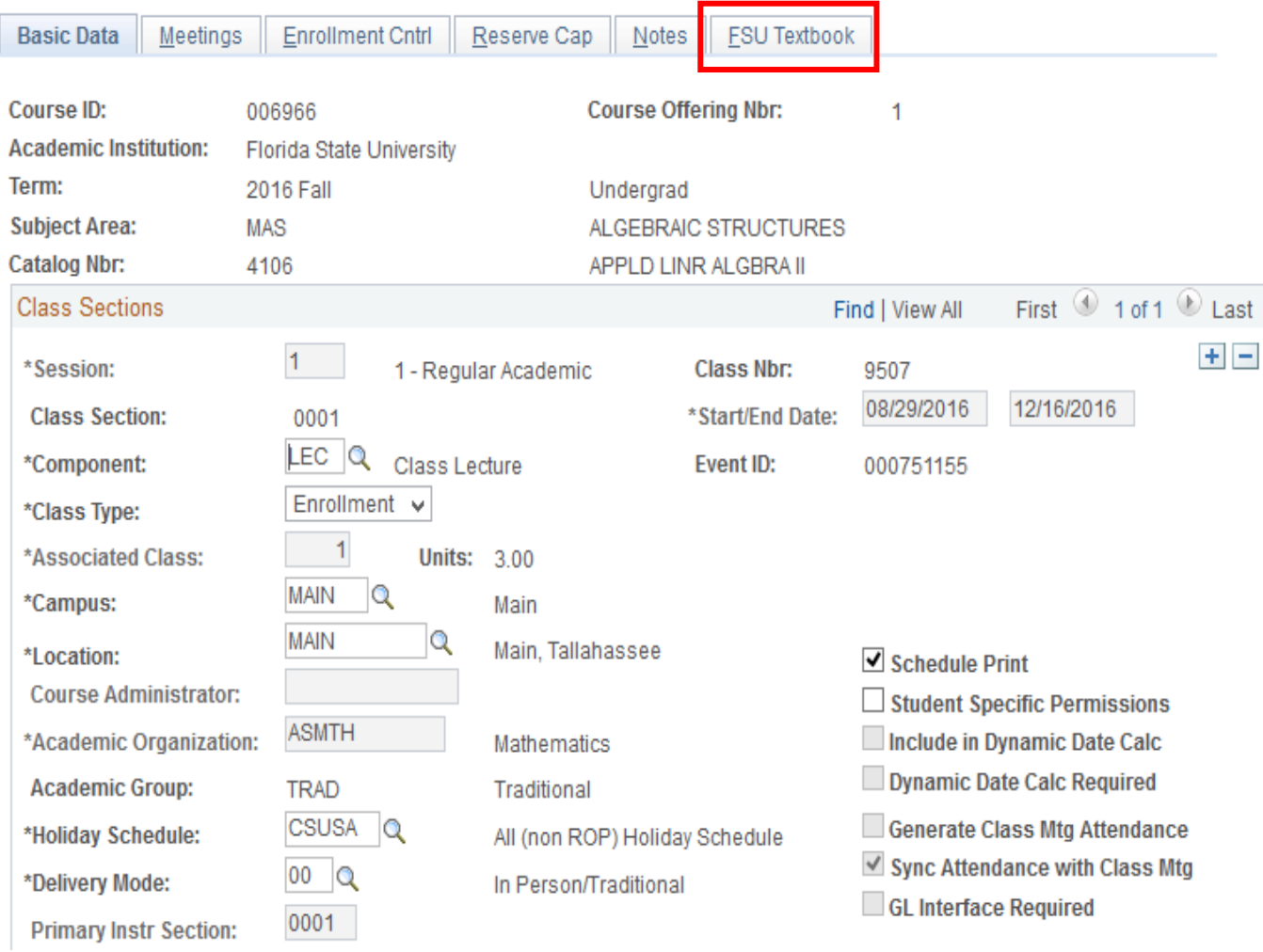

5. You will be presented with a compliance statement which requires your agreement. Accepting the agreement will direct you to the textbook assignment page for the selected class:

#### **Faculty Center**

#### **Textbooks**

#### **Compliance message**

Per federal and state requirements, I, as the class instructor or the supervisor responsible for the placing of book orders, am aware of my responsibility to determine when a new edition of a textbook is marketed, whether it differs substantively from the previous one. If requiring the new edition for a class, I have judged the difference between the two versions significant enough to warrant doing so. I confirm as well that all items, whether listed individually or as in a bundled package, are required for use in the class unless instead described as recommended.

Click OK to comply and continue to Textbook Assignment, or Cancel to return to the previous page.

0K Cancel

6. Once the compliance statement is accepted, you can search for an existing item to add to the course by clicking the **Magnifying Glass Icon** next to the **Course Material ID** field. You can also add a brand new textbook/course material to the system using the **Create Textbook/Course Material** button:

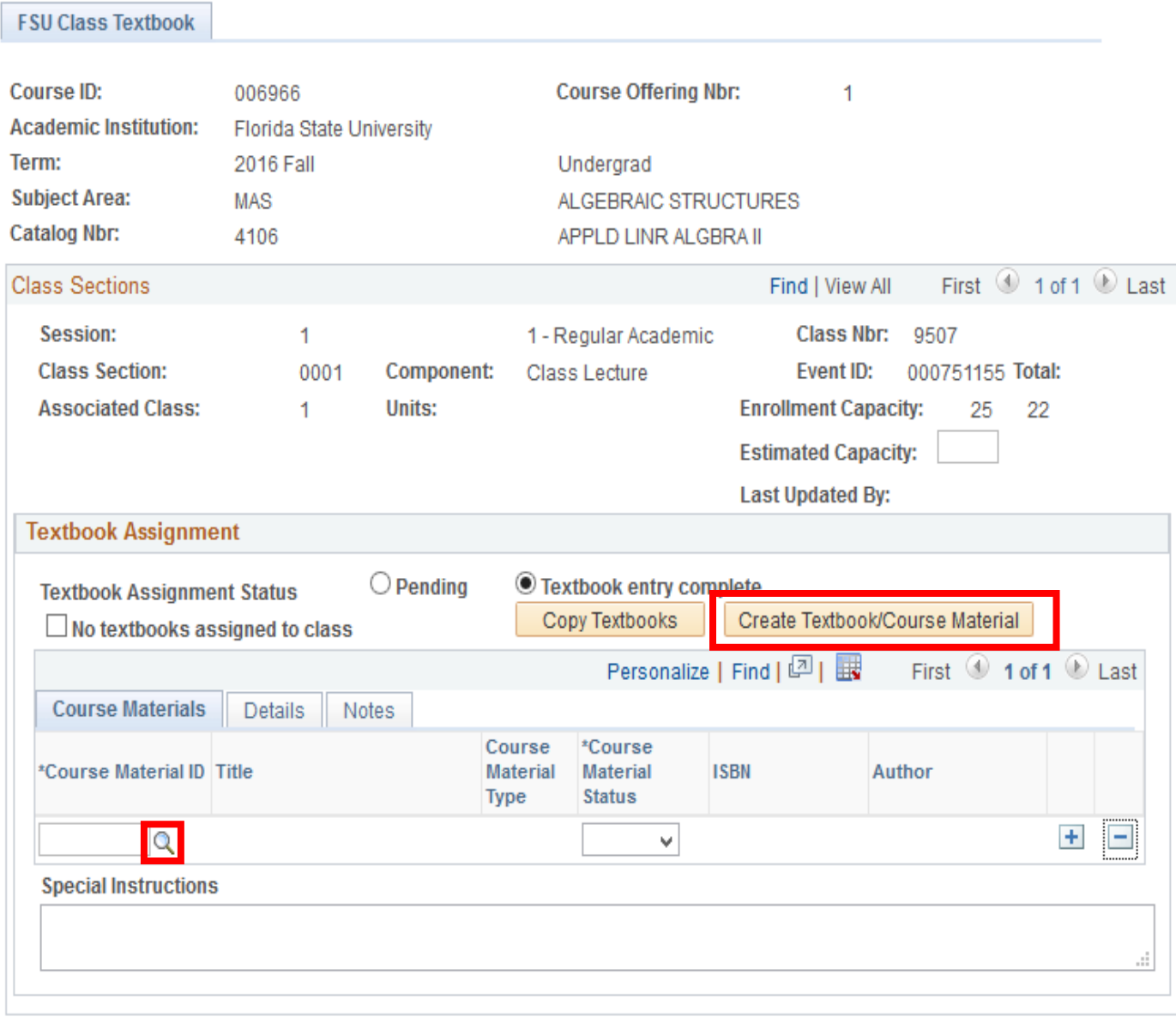

**|** Save  $\boxed{=}$  Notify

7. If no textbooks or course materials are needed for a course, select the **No textbooks assigned to class** option. Press the **Save** button at the bottom of the screen to complete the assignment for the course. You may return to the **Maintain Schedule of Classes** search screen to complete assignments for other courses by selecting the "Compass" icon in the upper-right corner of the page again:

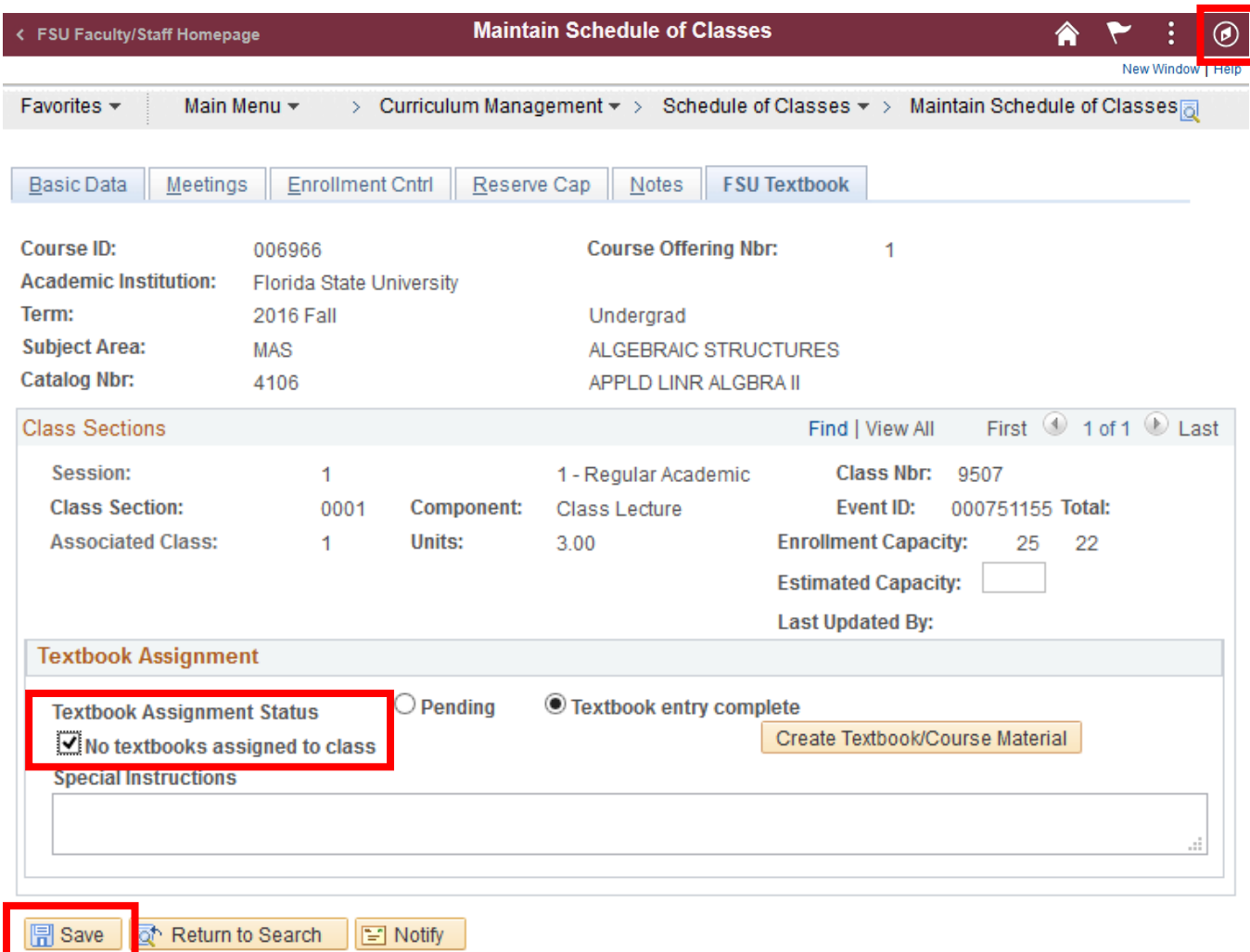

#### **Add Existing Course Materials to a Course**

8. You can search for an existing course material item to add to a course by clicking the **Magnifying Glass Icon** next to the **Course Material ID** field:

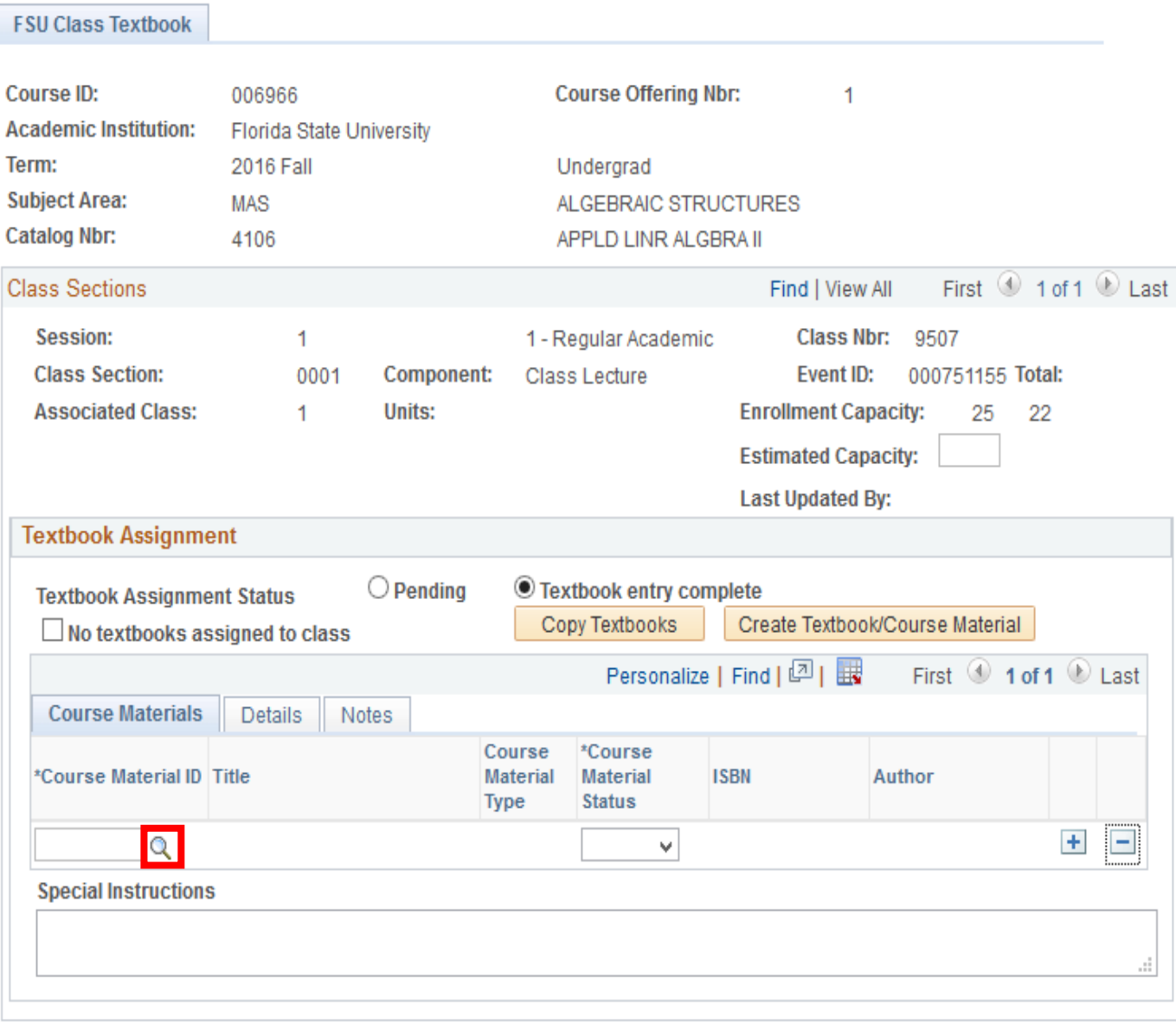

Figure 1.

**■ Save** ■ Notify

9. Clicking the **Magnifying Glass Icon** will present a search screen where you can search for an existing item by a number of options. The fastest method to search for materials is by ISBN number. By entering in this number in the ISBN search field, the system should return the specified item to select and assign to the class:

#### Figure 2.

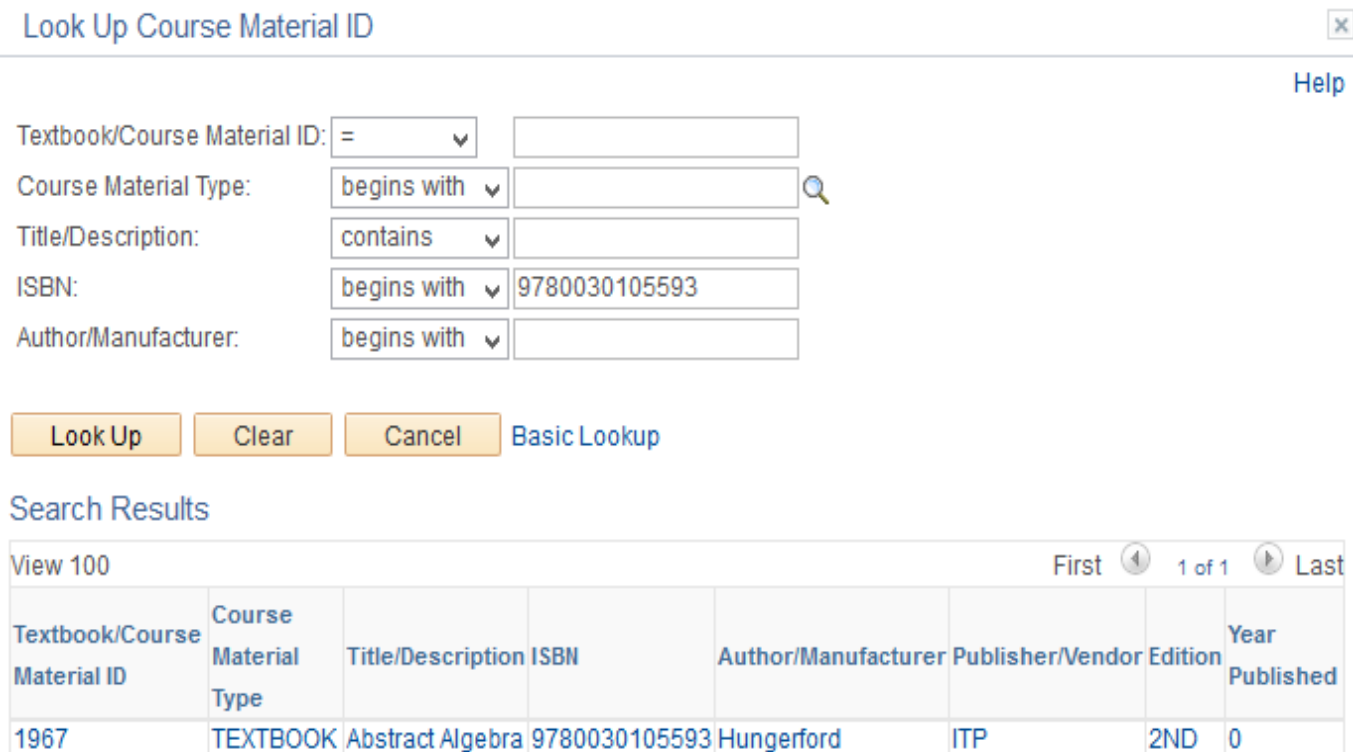

10. If the correct item is displayed in the search results, click on any of the fields for that item to assign that item to the class. You will be returned to the previous screen with the new course material assignment added:

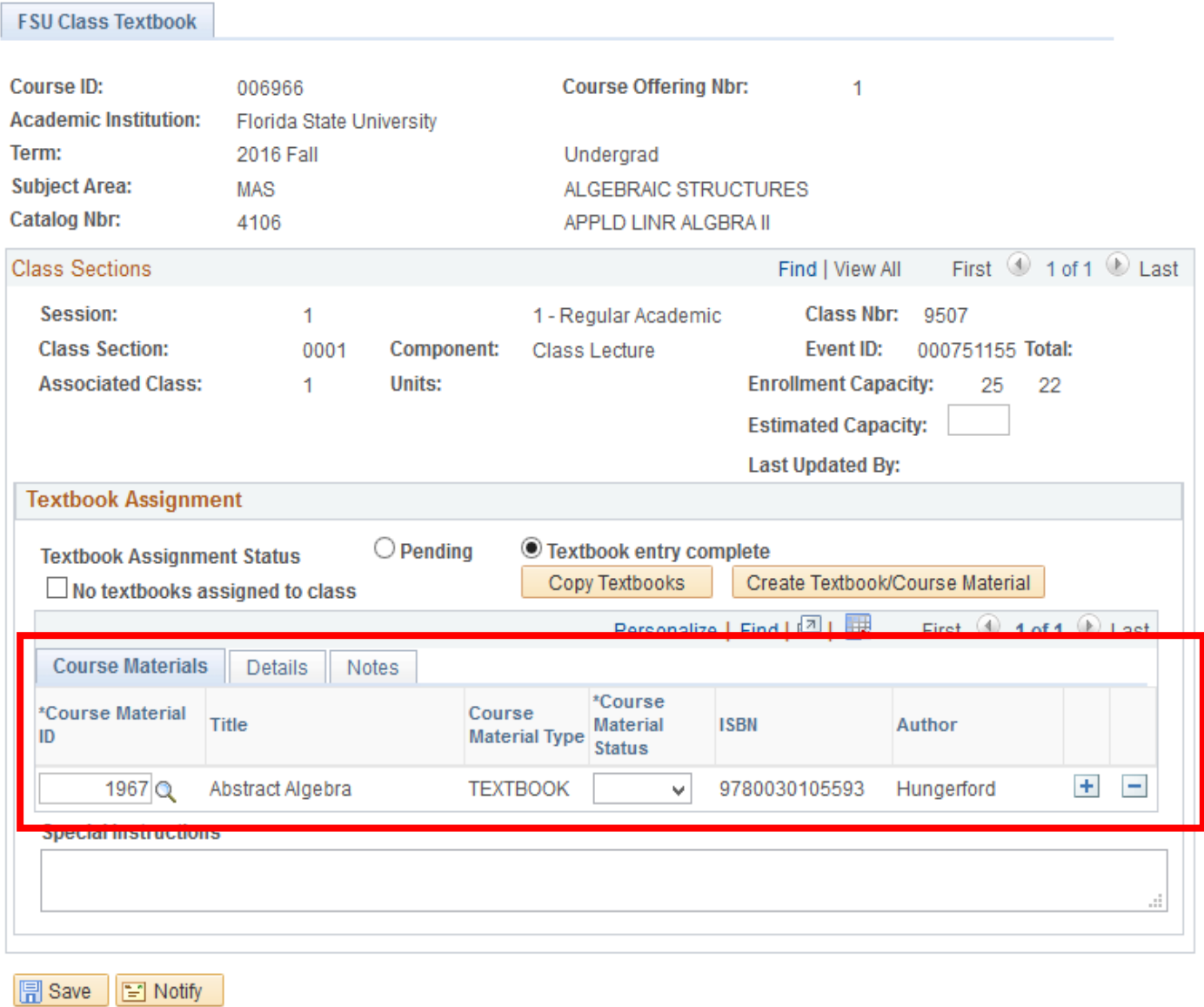

11. After assigning a course material, you will need select the correct purchase status option for students: **Required**, **Recommended**, or **Choice**. Once all course materials are assigned to the course, you will also need to finalize the assignments by selecting **Textbook entry complete** option. Course sections left in **Pending** status are noncompliant and assignments are not visible to students. Press the **Save** button at the bottom of the screen to complete the assignment:

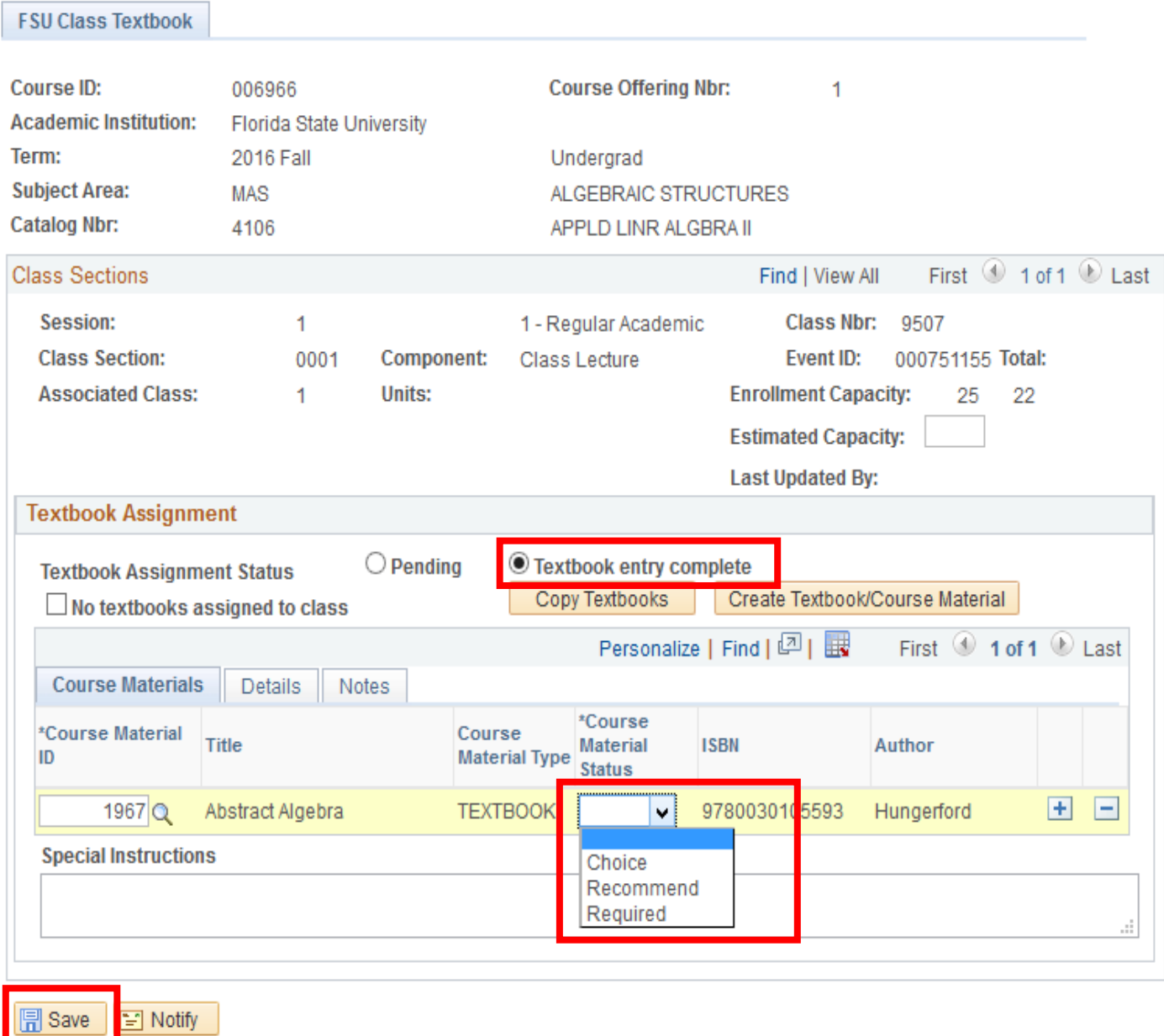

12. To complete the textbook assignments for other courses, please select **Maintain Schedule of Classes** from the "Compass" icon in the top navigation bar. This will return you to the search interface where you can select other courses. Repeat steps 3-12 for each course.

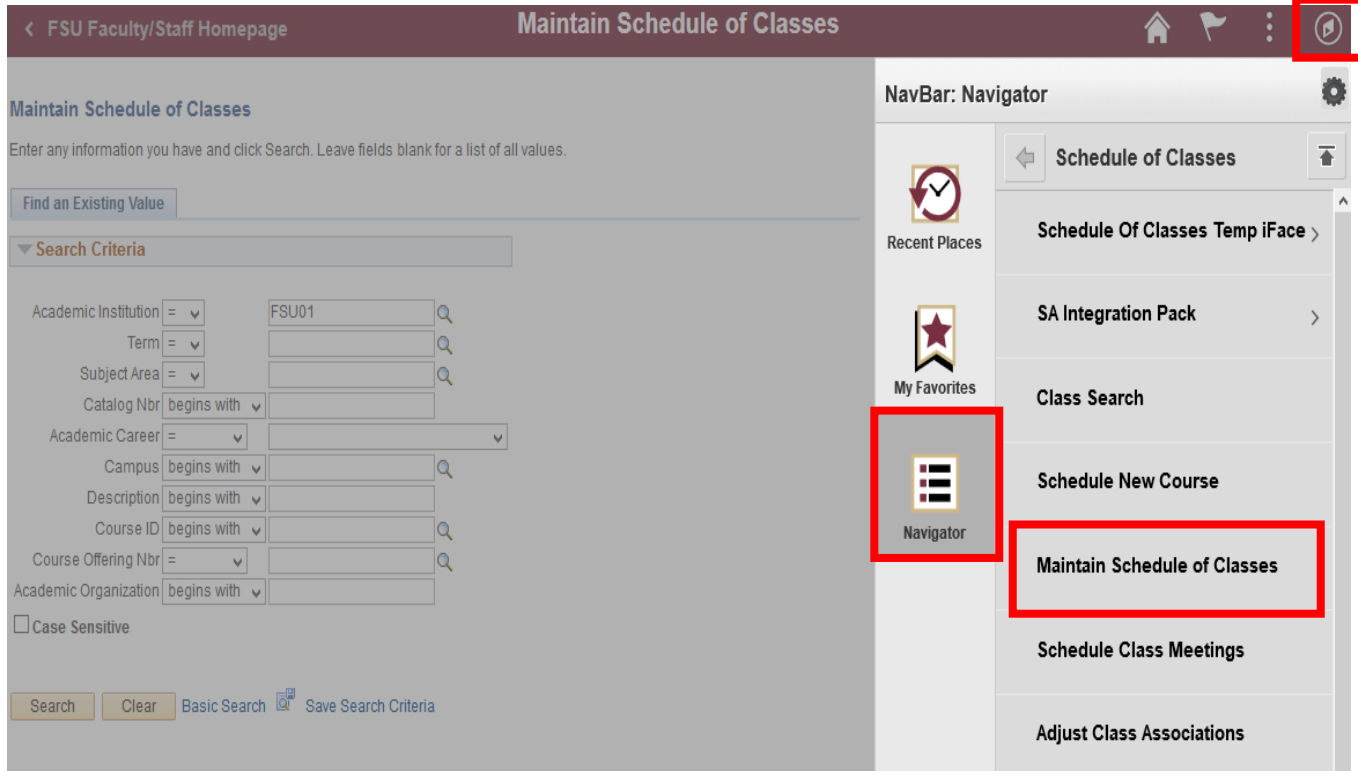

After your initial use, you may find **Maintain Schedule of Classes** available under the **My Favorites** section of the top navigation bar. This can be used as a direct shortcut for additional textbook assignments:

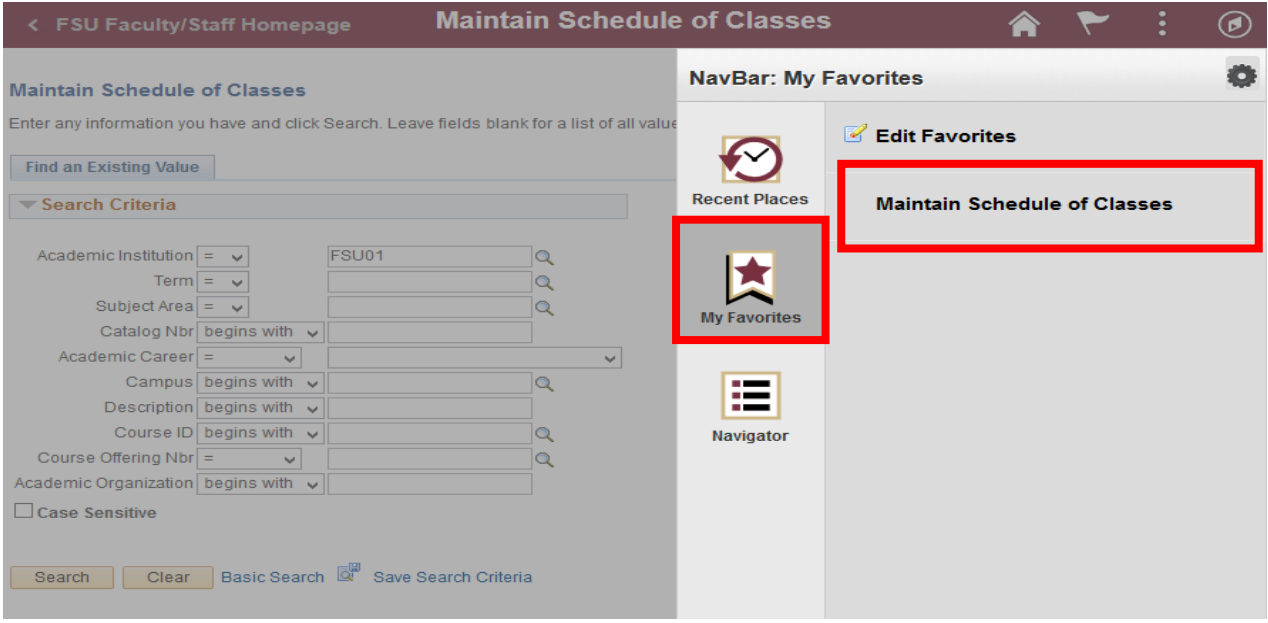

#### **Add New Course Materials to Textbook Inventory**

13. To add a new textbook/course material to the system, select the course from the search results in **Maintain Schedule of Classes.** Then select the **FSU Textbook** tab**.** Then select the **Create Textbook/Course Material** button:

Figure 1.

#### **Maintain Schedule of Classes**

Enter any information you have and click Search. Leave fields blank for a list of all values.

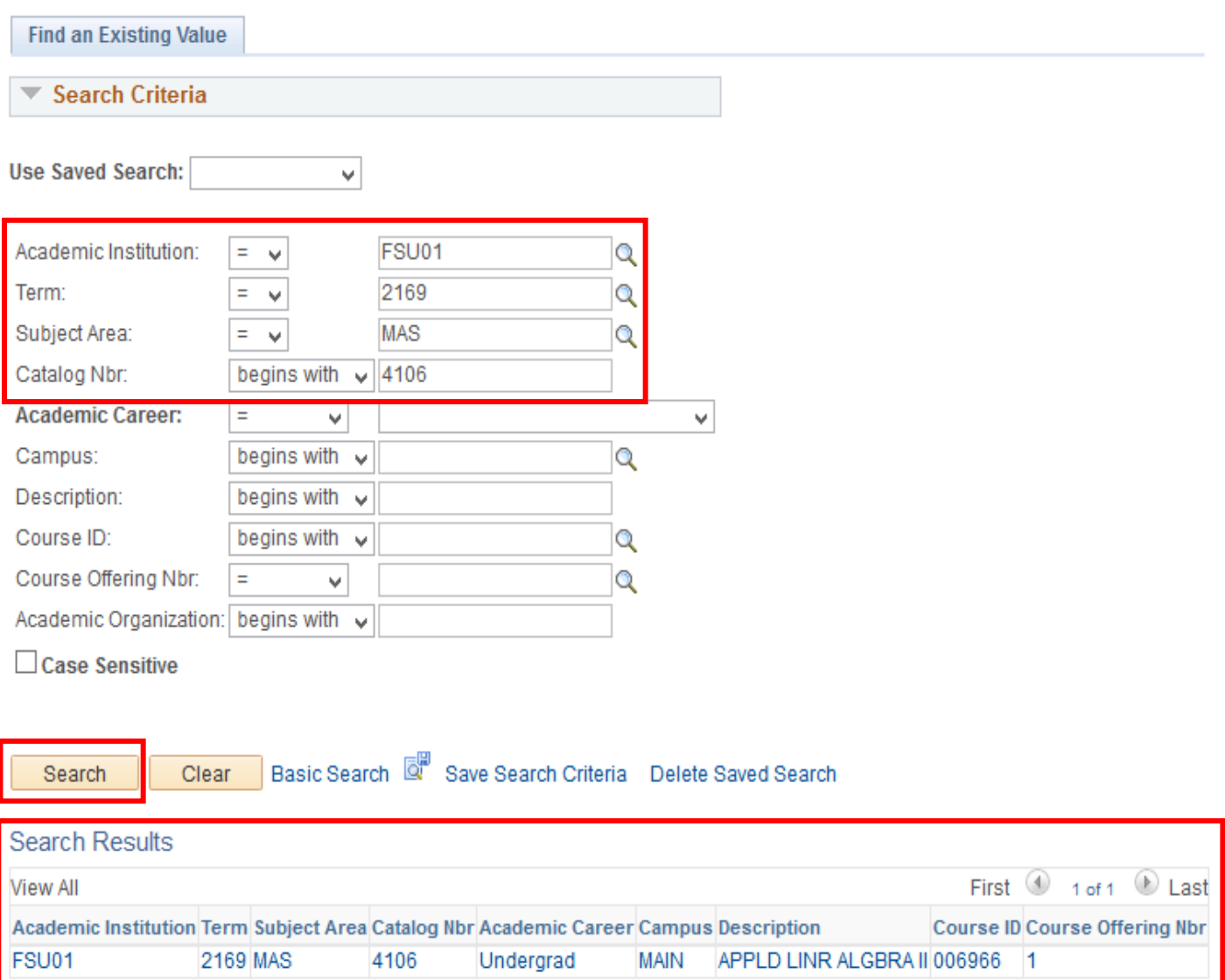

## Figure 2.

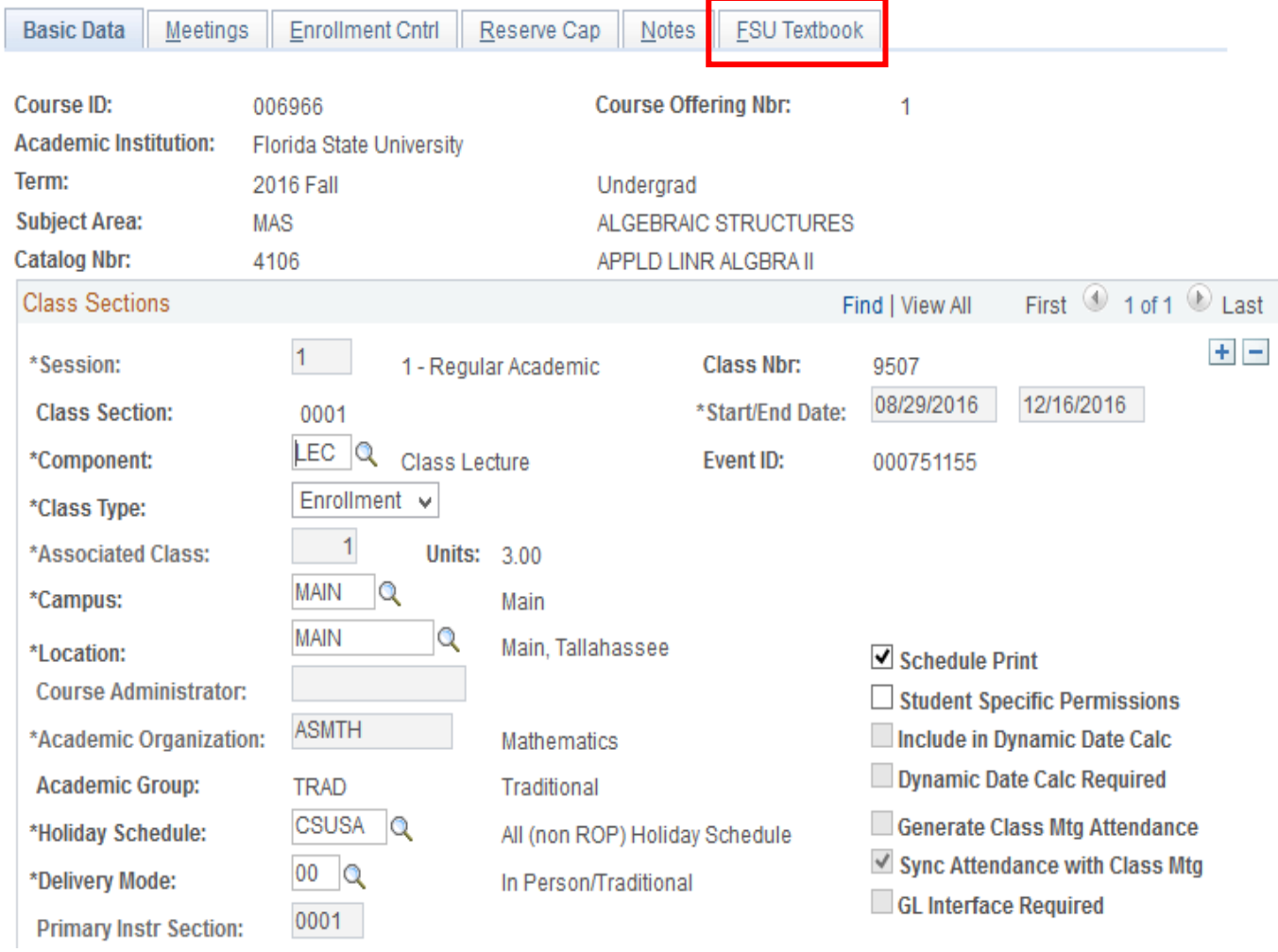

## Figure 3.

٦

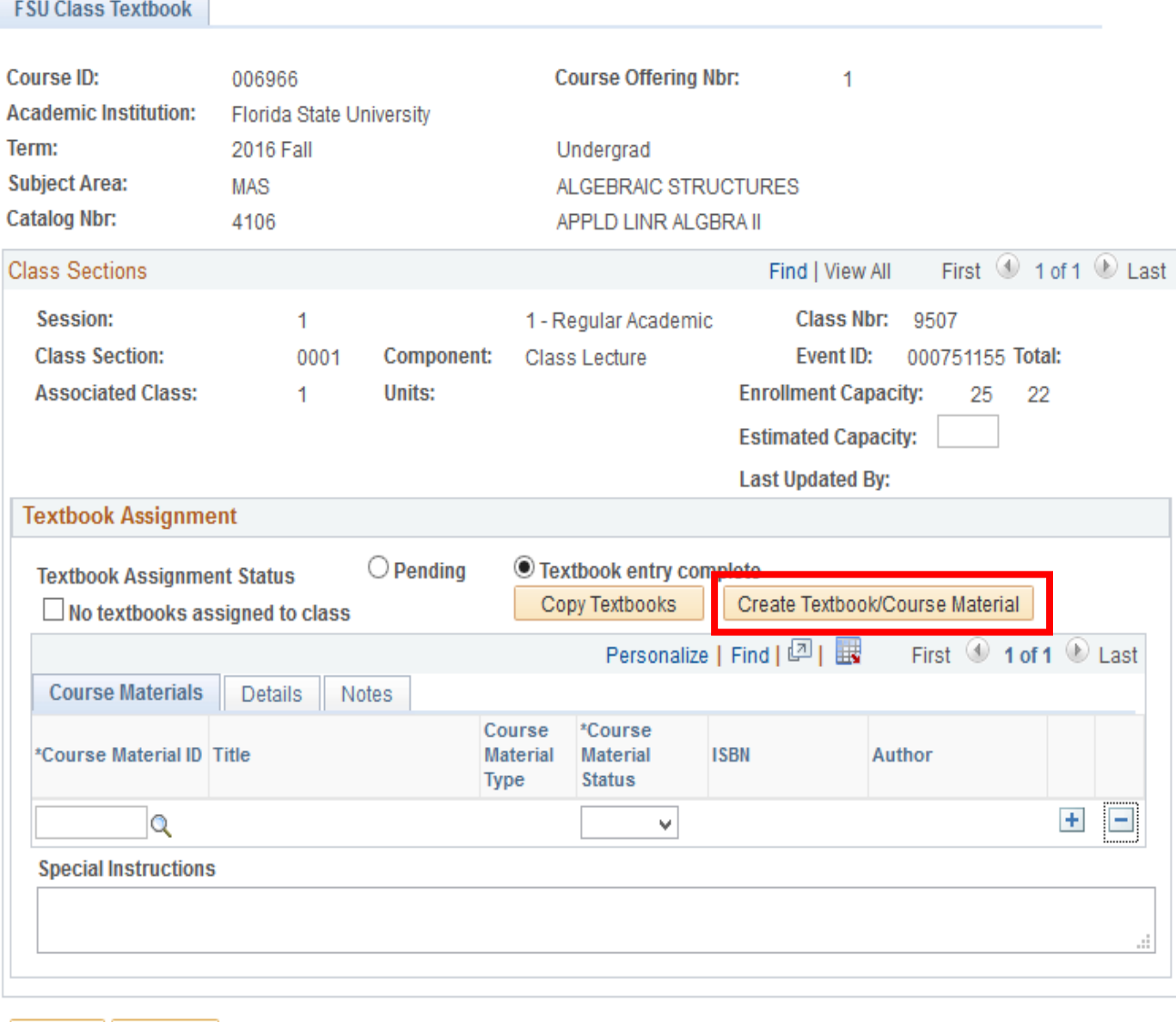

Save E Notify

14. You will be directed to the **FSU Textbook Inventory** page. Select **Add** to proceed:

### **FSU Textbook Inventory**

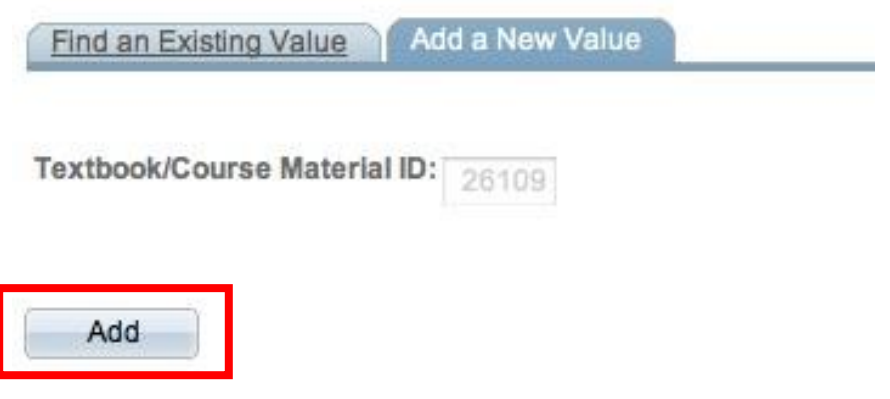

Find an Existing Value | Add a New Value

15. Enter requested information in **all fields** presented on the next page. For the **Course Material Type** field, there are four choices: **Access Card, Other, Supply,** and **Textbook**. The type of course material type selected will determine what fields are required. For example, **Supply** and **Other** do not require an ISBN.

## FSU Textbook/Course Material System

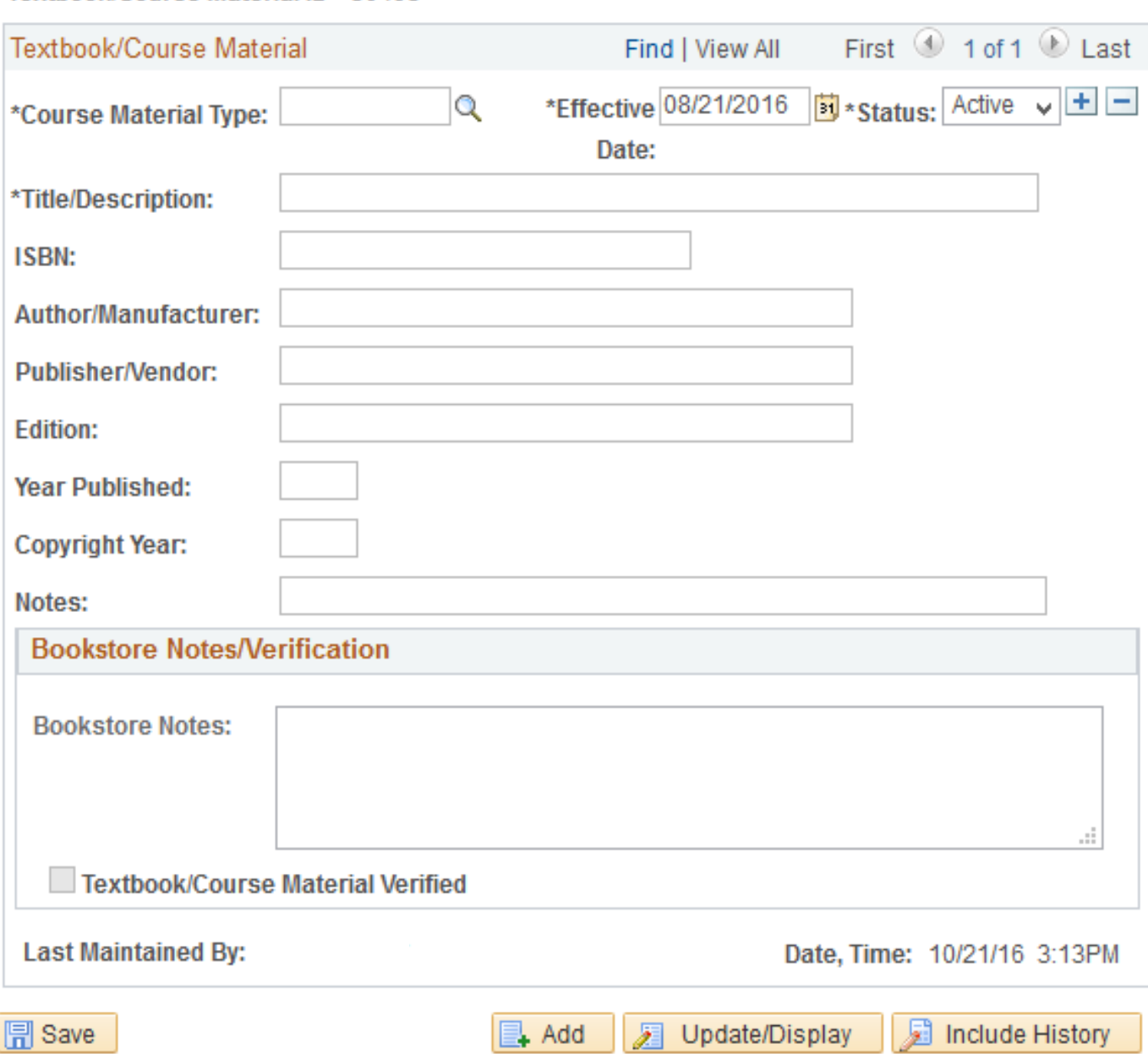

Textbook/Course Material ID 30495

16. For materials that require an ISBN, a **13-digit number ISBN format number must be entered without dashes**. Notes for the students may be entered in the **Notes** field. Notes are viewable to the student upon registration and may be helpful if further explanation is needed for the resource. Once all available information is entered, select the **Save** button at the bottom of the page:

## FSU Textbook/Course Material System

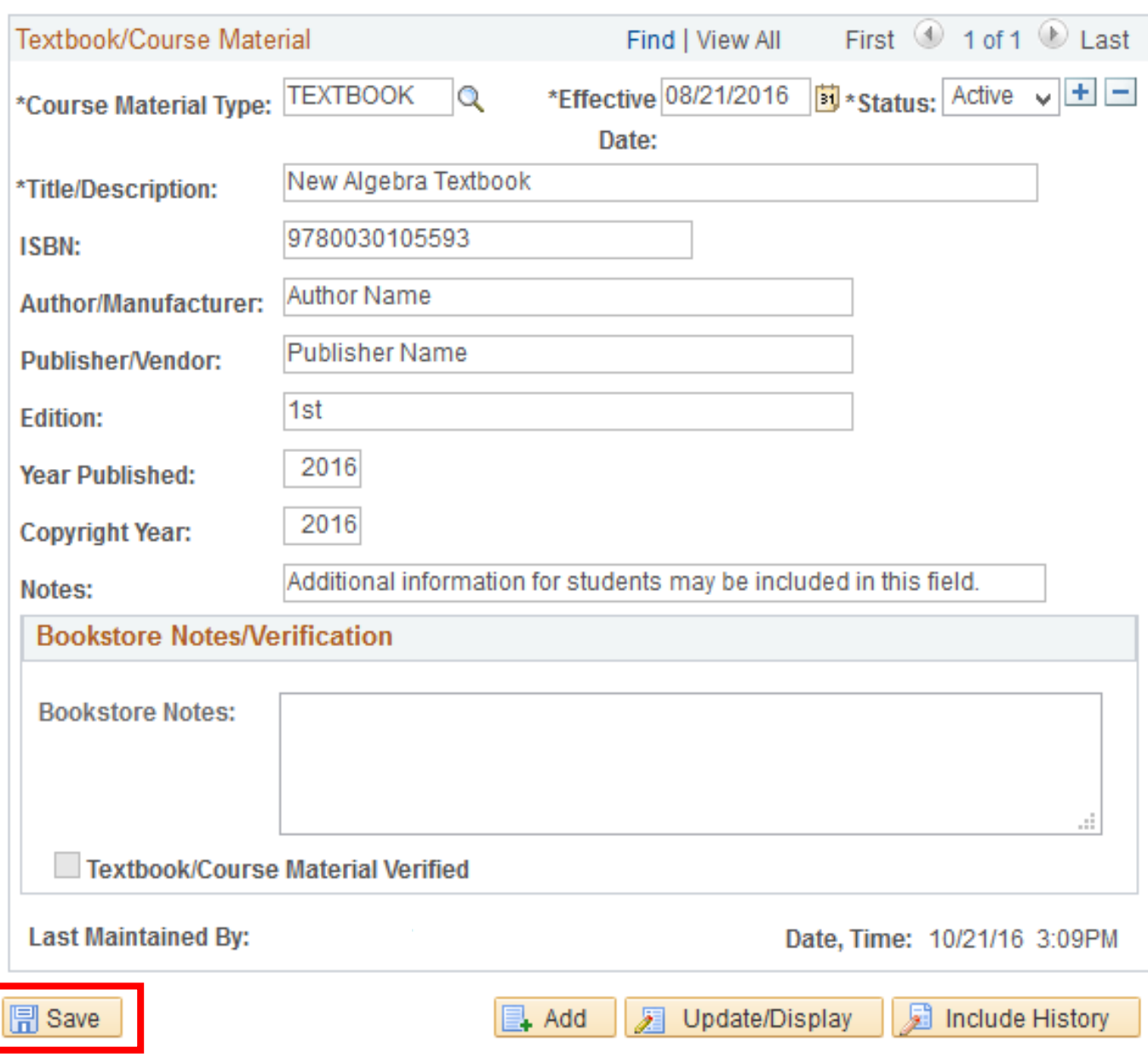

#### Textbook/Course Material ID 30495

17. Select **Maintain Schedule of Classes** again from the "Compass" icon in the top navigation bar to return to the course search interface and assign the new course material you created to the appropriate course. Assign course materials to courses by completing steps 3-12.

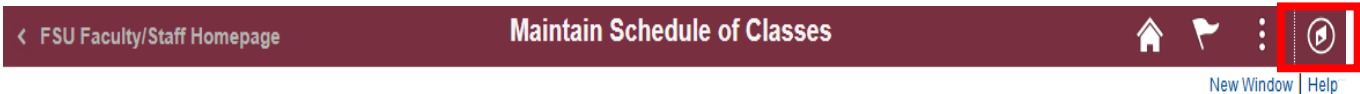

## FSU Textbook/Course Material System

Textbook/Course Material ID 30495

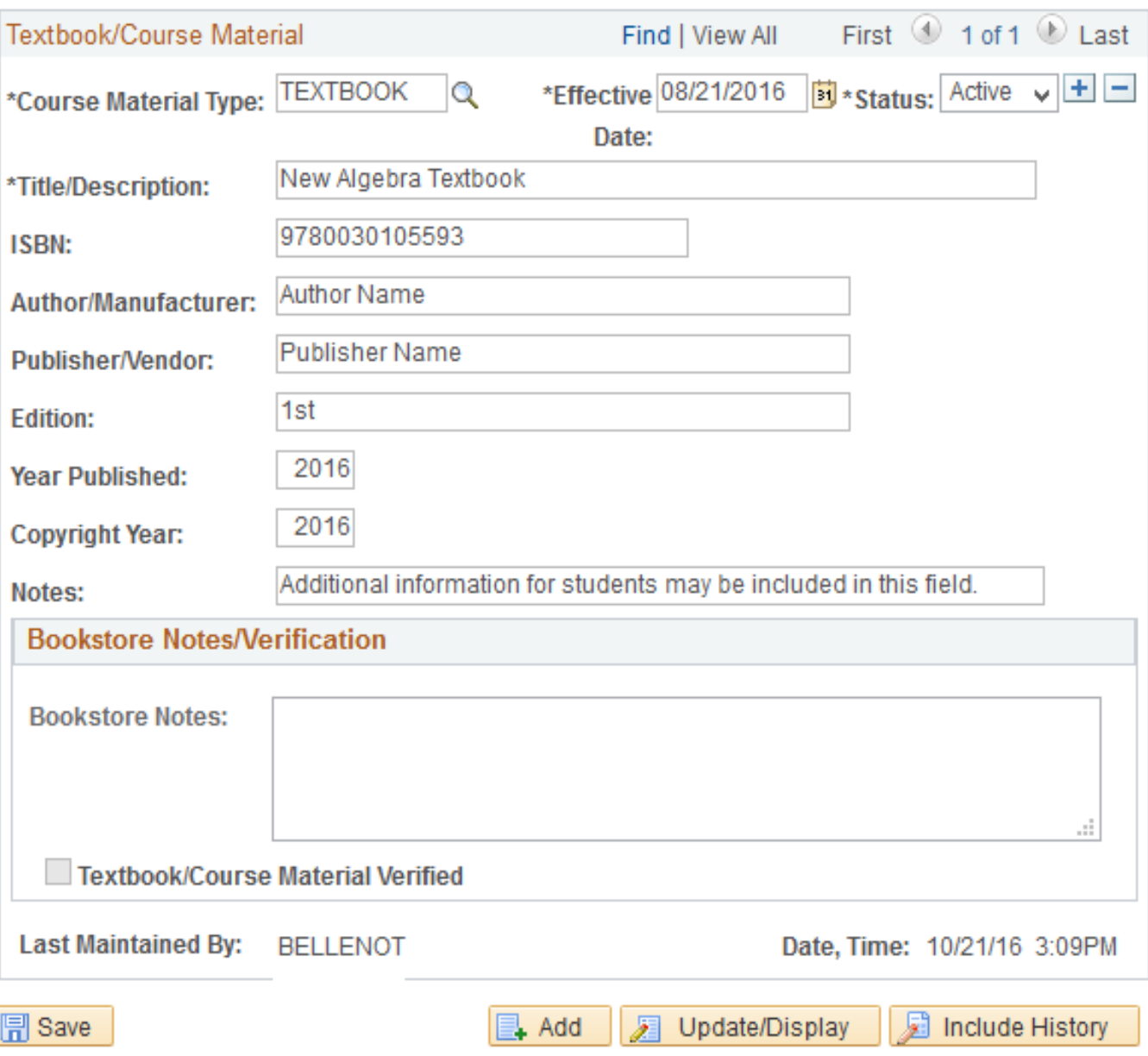

#### **Contact Information for Questions and Additional Support**

For questions regarding the textbook / course materials assignment process, please contact the FSU Office of the University Registrar at:

Florida State University Office of the University Registrar

A3900 University Center

282 Champions Way

Tallahassee, FL 32306-2480

Email: [registrar@fsu.edu](mailto:registrar@fsu.edu)

Phone: 850.644.1050

Hours: Monday - Friday, 8:00 AM - 5:00 PM (Eastern Time)